# **GROUP ADMIN GUIDE**

FOR INTERNAL SITE USE ONLY

COPYRIGHT © 2019 COMMUNITY VENTURES, INC. ALL RIGHTS RESERVED. REQUESTS FOR PERMISSION TO REPRODUCE THIS USER GUIDE SHOULD BE DIRECTED IN WRITING TO: COPYRIGHT REPRINT PERMISSION COMMUNITY VENTURES ATTN: MIKE BERRYMAN /SANDY MAUPIN 1450 N. BROADWAY LEXINGTON, KY. 40505 E-MAIL: MBERRYMAN@EHOMEAMERICA.ORG

> Sandra Maupin smaupin@ehomeamerica.org

# Table of Contents

| Cover Page0                    |
|--------------------------------|
| Table of Contents1             |
| Table of Contents              |
| Letter from the Vice President |
| Getting Started                |
| Admin Login                    |
| Your Dashboard                 |
| My eHome6                      |
| My Course Home7                |
| Users                          |
| All                            |
| In Progress9                   |
| Inactive Users                 |
| Complete Registration          |
| Incomplete Registration12      |
| Awaiting Certificate           |
| Archived users                 |
| User report14                  |
| Reports                        |
| Orders                         |
| Demographics                   |
| Surveys                        |
| Report Exports                 |
| Resources                      |
| Marketing materials            |
| Training Materials             |
| Course Resources               |
| Admin Notifications            |
| Agency Resources               |
| Community Resources            |
| Training Videos                |

| Reconciliation Statement             |
|--------------------------------------|
| Group eDocs19                        |
| Discussion forum                     |
| Coupons                              |
| Active Coupon 20                     |
| Expired Coupon                       |
| Down Payment                         |
| Support                              |
| User Data Information 21             |
| General22                            |
| Intake questions                     |
| User Documents                       |
| Tests                                |
| Worksheets                           |
| Completion Msg25                     |
| Sent Emails                          |
| User Administration                  |
| API Information                      |
| Print User Details                   |
| View Home Page                       |
| Cosigner Information                 |
| How to Create Certificate            |
| How to create certificate (continue) |
| Direct Deposit Form                  |

#### Letter from the Vice President

You and your agency have already made an excellent decision to add eHome America's homebuyer education courses to your tool kit for your customers.

This guide will help you maneuver and find your way through the 'back side', the new, improved, Admin Panel, of eHome America.

If you have any comments, edits or additions, please send them to Mike Berryman, <u>mberryman@ehomeamerica.org</u>. Thanks for making eHome America part of your service delivery model!

Mike.

Mike Berryman

Vice-President – eHome America Community Ventures Corporation

1450 North Broadway

Lexington, KY 40505

859-231-0054

859-231-0261 Fax

844-24ehome

www.ehomeamerica.org

Educating and Financing A New Generation of Home and Business Owners

## **GETTING STARTED** • ADMIN LOGIN

When you become a partner of eHome America, you will be given a log in name (Your email address and password).

| eHomeAmerica                                                  | Homebuyers - Lenders Realtors Agencies About mPactPro-Client Sign in Management System |
|---------------------------------------------------------------|----------------------------------------------------------------------------------------|
| Homebuying is<br>always in season.<br>Let's do this!          | You can signing in this two links                                                      |
| Cet started today<br>Register<br>Sign in<br>Watch the Video • | T E C                                                                                  |

Go to <u>www.ehomeamerica.org</u> and log in at the top of the page <u>and</u> Click on the Link <u>Sign in</u>.

| Wetcome back            |                                                 |
|-------------------------|-------------------------------------------------|
| Sign in to your account |                                                 |
| Returning Members:      |                                                 |
|                         |                                                 |
| Password:               | Enter User name and password<br>and click login |

That will take you to your home page. If you want to take any or all of the course, your quiz and test results will be documented here just like for your customers.

## • YOUR DASHBOARD

| HomeOwnership                             | Centers of A   | America - Your Agend                                                                                                    |                             | 2. Viewing<br>All ava                                                                     |                                                                    |   |
|-------------------------------------------|----------------|----------------------------------------------------------------------------------------------------|-----------------------------|-------------------------------------------------------------------------------------------|--------------------------------------------------------------------|---|
| Registration and Com                      | pletion Volume |                                                                                                    | 4.                          | Invite L                                                                                  | User                                                               |   |
| 6<br>5<br>4<br>0<br>2<br>1                |                | Invite User  Exit See  Exit See  For Sec  Exit See  For Sec  Exit See  For Sec  Exit See  For Sec  Exit See  For Sec  Exit Sec  Exit Sec | June<br>May<br>July<br>Rece | ity Trends 5.<br>Registration<br>16<br>1 (-94%)<br>2 (+50%)<br>ent Notes 2.<br>Testintake | 6. Print dashboard<br>Completion<br>1<br>1 (0%)<br>0<br>04-23-2019 | L |
| 6602 0609 0616<br>8. Recent Registrations | 06/23 06/30    | Recent Completions                                                                                                    |                             | s a test account                                                                          | 12-03-2018                                                         |   |

- 1. Your Agency Name.
- 2. You can view the data by courses, or you can display all the data for all courses.
- 3. Is the Graph of registration and completion volume.
- 4. You can invite a user by clicking on the link and enter the information with additional instruction or coupon you want to provide to them.
- 5. This is the Activity Trends of the most recent months.
- 6. You can print this information by clicking Print dashboard
- 7. When click on this option you can see the last Recent Notes Date Create and who create the note.
- 8. **Recent Registration:** You can click and view any recent user that have registered with your Agency, go to their profile and view their information.
- 9. **Recent Completions:** You can click and view any recent user that have complete any course with your Agency, go to their profile and view their information.
- 10. Awaiting Certificate: You can view the customer that have finish the course and are ready to be counseling.
- 11. **Incomplete Registration:** You can view the customer that start the registration but have not complete the process or the course.
- 12. **The Chat Feature:** Please have one of our Customer Services Representative to activate this feature for you if you wish to use, Is Free and is a good tool that Housing Counselors are taking advantage of this services that eHome America offer.

## 1. My eHome

When you click on My eHome it will take your home page, this page is the same that the customer will see when they registered with your Agency. On the right side you see phone number and agency contact.

| eHomeAmerica                                  | My eHome               | Documents | Test and Worksheets  | Course Resources | My Account | Admin Panel | Logout |
|-----------------------------------------------|------------------------|-----------|----------------------|------------------|------------|-------------|--------|
| 0%                                            | Welcom                 | e         |                      |                  |            |             |        |
| 0%                                            | Sandy ma               | upin      |                      |                  |            |             |        |
| Course Progress                               | COURSE                 | HOME      |                      |                  |            |             |        |
|                                               |                        |           |                      |                  |            |             |        |
| Welcome to Rhode Isla<br>FHA 203(k) homebuyer | 23                     |           | p with this program? |                  |            |             |        |
| Island Housing works t                        |                        | Call      |                      |                  |            |             |        |
| who live and work in R                        | hode Island can afford | 555-555   | -5555                |                  |            |             |        |
| a healthy, attractive ho                      |                        | Email     |                      |                  |            |             |        |
| needs. Since 1973, Rho                        | de Island Housing ha   | s sadmin@ | gmaiLcom             |                  |            |             |        |

At the bottom of this page you click Begin Course and start taking the course if you wish Please Note: you as an Admin you can skip trough chapter on the test BUT the Customer would not have this option.

|                               | Please write down your Username and<br>Password for future reference. Best of luck! If<br>you need technical support, there is a support<br>section on the footer of each page with a link<br>to our support system. |                                                                                 |
|-------------------------------|----------------------------------------------------------------------------------------------------|---------------------------------------------------------------------------------|
|                               | Begin Course                                                                                                    |                                                                                 |
| Homeownership<br>Doce Right." | <ul> <li>→ Terms and Conditions</li> <li>→ Privacy Policy</li> <li>→ Support Help/Frequently Asked Questions</li> <li>→ About eHome Network</li> <li>→ Agency Training and Support</li> </ul>                        | Contact Support<br>e: support@ehomenetwork.org<br>p: 844-243-4663<br>Get Social |

You can also see the course progress, or you can Click **COURSE HOME** and it will take you to the Course Home Page

## 2. MY COURSE HOME

From this page you will be available to see all the courses that your Agency offer, and you be available to click on any module of the courses showing in this page.

| Ittps://www.ehomeamerica.org/user/course_home |                                         |                 | … ☺ ☆ | 👱 III\ 🖾 🕸 |
|-----------------------------------------------|-----------------------------------------|-----------------|-------|------------|
|                                               |                                         |                 |       |            |
| r Homebuyer E                                 | Education Cours                         | e               |       |            |
| •                                             |                                         |                 |       |            |
| Module1                                       |                                         |                 |       |            |
| Introduction                                  |                                         |                 |       |            |
|                                               |                                         |                 |       |            |
| Module2                                       |                                         |                 |       |            |
| Decide if Now Is the Rig                      | ht Time                                 |                 |       |            |
|                                               |                                         | _               |       |            |
| Intro                                         | 1                                       | 2               |       |            |
| nuo                                           |                                         | 2               |       |            |
| In progress                                   | In progress                             | In progress     |       |            |
| Decide if                                     | Determine How Much<br>You Can Afford To | Analyze How You |       |            |
| Homeownership is<br>right for you             | Spend                                   | Manage Money    |       |            |
|                                               |                                         |                 |       |            |
| CONTINUE                                      | CONTINUE                                | CONTINUE        |       |            |
|                                               |                                         |                 |       |            |

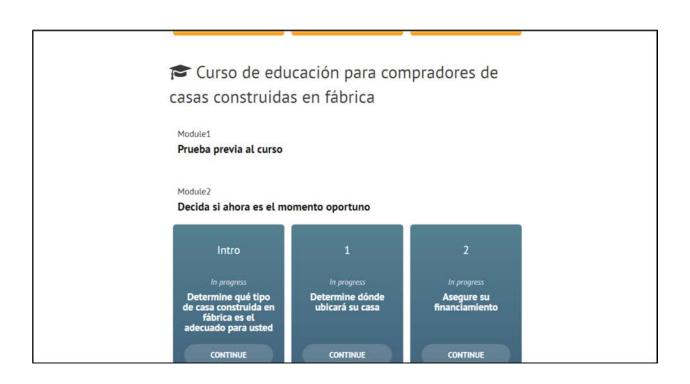

- USERS
- **1. All**

The User Page has all of your customers – those who have begun registration, started the course, finished the course and those who are incomplete. As most customers complete this course in two to five days, an agency can plan on necessary counseling time based on the rate of new registrations and completions. You can also filter by course or group, if you are managing more than one group. There are eight options on the left side of this page.

| Deshboard U<br>Support                                                                                          | sers Report        | ts Resource      | s Coupons         | Down Pay          | ment                                                                   |            | My el                      | Home Logout                                            |
|----------------------------------------------------------------------------------------------------|--------------------|------------------|-------------------|-------------------|------------------------------------------------------------------------|------------|----------------------------|--------------------------------------------------------|
|                                                                                                    |                    |                  | -                 | -                 |                                                                        |            | 2. Viewing data for        |                                                        |
| HomeOwners                                                                                                    | ship Cente         | ers of Ame       | erica 🛽 🖬         | J.,               |                                                                        |            | All available              | \$                                                     |
| User Lists                                                                                                    | All Users<br>From: | To: Registration | you can filter by | suits Export user | letails or export all                                                  | 3. Res     | utts: 355 1-100<br>Courses | Note                                                   |
| Archived Users<br>User Report<br>When updating date ranges for any                                              | Cory Abela         | 08-24-2016       | 08-24-2016        | 08-18-2017        | 08-30-2016                                                             | 08-30-2016 | HEC                        | 10-26-2016<br>Mike Berrymai<br>Moved client fro<br>Ca. |
| view, input data range and select<br>update result.<br>To export result greater than 100,<br>select export all. | Fake Admin         | 09-14-2015       | 09-14-2015        | -                 | Incompleted,05-<br>23-2016,Incompl<br>eted,Incompleted<br>,Incompleted | -          | FE,HEC,HBE,EA<br>EE,MM     |                                                        |
|                                                                                                    |                    |                  |                   |                   | Incompleted Inco                                                       |            |                            |                                                        |

- 1. You can search all users in a specific time frame, update the results, and then export the user information if desired. You can filter by date or you can export all.
- 2. You can filter data by course.
- 3. The default is to display 100 on the screen you can select the drop dropdown to view the rest or filter by date on data range.

### 2. IN PROGRESS

Are users who have registered but have not completed the course yet.

| Dashboard Us<br>Support                                                 | ers Reports           | Resources    | Coupons        | Down Paymen        | t -                 |             | My eHe            | ome Logout                                        |
|-------------------------------------------------------------------------|-----------------------|--------------|----------------|--------------------|---------------------|-------------|-------------------|---------------------------------------------------|
| l la ma Oruma m                                                         | hin Conto             |              |                |                    |                     |             | Viewing data for: |                                                   |
| HomeOwners                                                              | nip Center            | 's of Amer   | ica            |                    |                     |             | All available     | \$                                                |
| User Lists                                                              | In progress Us        | ers          |                |                    |                     |             |                   |                                                   |
| USEI LISIS                                                              | From:                 | To:          | Update Result  | s Export user deta | ils Export All      | Results:    | 3 1-3             |                                                   |
| In Progress<br>Inactive Users<br>Completed                              |                       |              | Export with No | vies               |                     |             |                   |                                                   |
| Incomplete Registrations<br>Awaiting Certificate<br>Archived Users      | Name                  | Registration | Payment        | Last Login         | Course<br>Completed | Certificate | Courses           | Note                                              |
| User Report                                                             | community<br>Concepts | 07-22-2019   | 07-22-2019     | 07-22-2019         | Incompleted         |             | HEC               | 100                                               |
| When updating date ranges for any<br>view, input date range and select  | sandy Test            | 07-17-2019   | 07-17-2019     | 07-17-2019         | Incompleted         | -           | HEC               | 722                                               |
| update result.<br>To export result greater than 100, select export all. | Michael<br>Berryman   | 09-18-2012   | 10-23-2013     | 07-19-2019         | Incompleted         |             | HBE               | 08-02-2013<br>Mike Berrym<br>test at 1 30p<br>EST |

You can search all users in Progress for a specific time frame, update the results, and then export the user information if desired. You can filter by date or you can export all.

You can click on any customer name to view their information etc.

# 3. INACTIVE USERS

This page will display any inactive user.

| Dashboard Us<br>Support                                                | ers Reports                  | Resource     | s Coupons   | Down Pay                  | ment                |             | M              | ly eHome L | ogout |
|------------------------------------------------------------------------|------------------------------|--------------|-------------|---------------------------|---------------------|-------------|----------------|------------|-------|
|                                                                        |                              |              |             |                           |                     |             | Viewing dat    | a for:     |       |
| HomeOwners                                                             | hip Cente                    | rs of Ame    | erica       |                           |                     |             | Ali availab    | e          | ¢     |
| User Lists                                                             | Inactive Users               |              |             |                           |                     |             |                |            |       |
|                                                                        | From: Transmission           | To:          | Update Res  | ults Export user          | detailis Export All | Re          | sults: 252 1-1 | 00         | \$    |
| In Progress<br>Inactive Users<br>Completed                             |                              |              | Export with | Notes                     |                     |             |                |            |       |
| Incomplete Registrations<br>Awaiting Certificate                       | Name                         | Registration | Payment     | Last Login                | Course<br>Completed | Certificate | Courses        | Note       |       |
| Archived Users<br>User Report                                          | Sam<br>Administrator         | 02-13-2009   | 04-24-2012  | 11-14-2 <mark>0</mark> 18 | Incompleted         |             | HBE            |            |       |
| When updating date ranges for any<br>view, input date range and select | Ahead Agency                 | 10-17-2018   | 10-17-2018  | 10-23-2018                | Incompleted         |             | HEC            |            |       |
| update result.<br>To export result greater than 100,                   | NHS of New<br>Britain Agency | 11-19-2018   | 11-19-2018  | 11-19-2018                | Incompleted         |             | HEC            |            |       |
| select export all                                                      | NHSB Agency                  | 11-19-2018   | 11-19-2018  | 11-19-2018                | Incompleted         |             | HEC            |            |       |

You can filter and click on any name to view the customer information etc.

# 4. COMPLETE REGISTRATION

Will show the user that have completed their online course.

|                                                                                          |               |              |             |                  |                     |             | Viewing data   | for:                              |
|------------------------------------------------------------------------------------------|---------------|--------------|-------------|------------------|---------------------|-------------|----------------|-----------------------------------|
| HomeOwners                                                                               | ship Center   | rs of Ame    | rica        |                  |                     |             | All available  | •                                 |
| User Lists                                                                               | Completed Use | ers          |             |                  |                     |             |                |                                   |
| A                                                                                        | From: Monault | To: VIVV.    | Update Res  | ults Export user | details Export All  | Res         | sults: 33 1-33 |                                   |
| In Progress<br>Inactive Users                                                            |               |              | Export with | Notes            |                     |             |                |                                   |
| Completed<br>Incomplete Registrations<br>Awaiting Certificate                            | Name          | Registration | Payment     | Last Login       | Course<br>Completed | Certificate | Courses        | Note                              |
| Archived Users<br>User Report                                                            |               |              |             |                  |                     |             |                | 07-18-2012<br>Sam                 |
|                                                                                          | Minnie Mouse  | 10-20-2011   | 04-24-2012  | 10-10-2018       | 07-18-2012          |             | HBE            | Administrator<br>Minnie called ar |
|                                                                                          |               |              |             |                  |                     |             |                |                                   |
| When updating date ranges for any<br>view, input date range and select<br>update result. |               |              |             |                  |                     |             |                | sh<br>06-26-2013                  |

You can click on any name and view the customer information

# 5. INCOMPLETE REGISTRATION

This will show the customer that have not complete the payment.

|                                                                                          | ers Reports         | Resources    | Coupons      | i Down Pay | ment                                     |             | My e                              | Home Logout                                             |
|------------------------------------------------------------------------------------------|---------------------|--------------|--------------|------------|------------------------------------------|-------------|-----------------------------------|---------------------------------------------------------|
| HomeOwners                                                                               | hip Center          | s of Ame     | rica         |            |                                          |             | Viewing data for<br>All available | :<br>¢                                                  |
| User Lists<br>All<br>In Progress                                                         | Incomplete Reg      | -            | 00 Update Re |            | details Export All                       | Resi        | ults: 6 1-6                       |                                                         |
| In Progress<br>Inactive Users<br>Completed<br>Thcomplete Registrations                   | Name                | Registration | Export with  | Last Login | Course                                   | Certificate | Courses                           | Note                                                    |
| Awatary Certificate<br>Archived Users<br>User Report                                     | Francia<br>Gonzalez | 06-29-2018   | Payment      | Last Login | Completed<br>Incompleted,Inco<br>mpleted | —           | CDEPCDV,HEC                       |                                                         |
| When updating date ranges for any<br>view, input date range and select<br>update result. | Mary Homebuyer      | 01-01-2017   | -            | 12-13-2018 | 01-17-2017,01-1<br>7-2017                | 01-17-2017  | HEC, HEC                          | 10-27-2017<br>Michael Berryma<br>This is a test<br>note |
| To export result greater than 100,<br>select export all                                  |                     |              |              |            | Incompleted, Inco<br>moleted, Incompl    |             |                                   |                                                         |

# 6. AWAITING CERTIFICATE

are those who have completed the course but haven't had their certificate generated (only applicable if you are not allowing the user to print the certificate upon course completion).

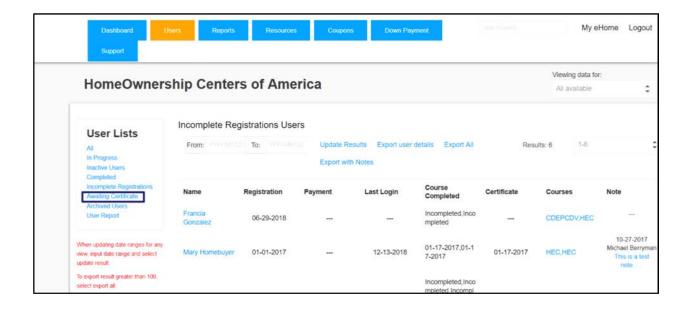

# 7. ARCHIVED USERS:

## 8. USER REPORT

In this page you can view all the reports, type of reports and who created this report.

| Support                                                             |                                  |             |            |            |        |         |                    |                  |
|---------------------------------------------------------------------|----------------------------------|-------------|------------|------------|--------|---------|--------------------|------------------|
| HomeOwners                                                          | hip Centers of Ameri             | ica         |            |            |        |         | Viewing<br>All ava | data for:        |
|                                                                     |                                  |             |            |            |        |         | All ava            | napie            |
| User Lists                                                          | User Reports                     |             |            |            |        |         |                    |                  |
| A                                                                   | Group Name                       | Export Date | Start Date | End Date   | Filter | Status  | Records            | Created by       |
| In Progress<br>Inactive Users                                       | HomeOwnership Centers of America | 04-23-2019  | 01-01-2019 | 04-23-2019 | All    | Created | 20                 | Michaei Berryman |
| Completed<br>Incomplete Registrations                               | HomeOwnership Centers of America | 03-26-2019  | 01-01-2019 | 03-26-2019 | All    | Created | 6                  | Michael Berryman |
| Awaiting Certificate<br>Archived Users                              | HomeOwnership Centers of America | 03-26-2019  | 03-01-2019 | 03-26-2019 | All    | Created | 4                  | Sandy Slone      |
| User Report                                                         | HomeOwnership Centers of America | 03-26-2019  | 03-01-2019 | 03-26-2019 | All    | Created | 4                  | Sandy Slone      |
|                                                                     | HomeOwnership Centers of America | 03-06-2019  | 00-00-0000 | 00-00-0000 | All    | Created | 311                | Michael Berryman |
|                                                                     | HomeOwnership Centers of America | 01-15-2019  | 01-01-2018 | 01-15-2019 | All    | Created | 85                 | Michael Berryman |
| When updating date ranges for any view, input date range and select |                                  |             |            |            |        |         |                    |                  |

### Inside user report

**Export Date:** The date you create the report.

**Start Date:** The date range you start capture data and the **End Date:** The last date the data is capture.

Filter: how you filter the data either all or one of the options.

Status: It will show you if the report was successfully created.

**Records:** Numbers of records found.

Created By: This tell you who created this report.

## • Reports

On the Reports Page, you will have four reports options on the left-hand navigation pane. These are the Orders, Demographics, Surveys, And Report Exports. These reports will have date range search ability and the ability to export your results to Excel. Let's talk about these now.

| HomeOwners                                              | hin Contors of     | F Amoria   |                               |                        |          |          | Viewing d      | ata for: |                |    |
|---------------------------------------------------------|--------------------|------------|-------------------------------|------------------------|----------|----------|----------------|----------|----------------|----|
| nomeOwners                                              | mp centers o       | Americ     | d                             |                        |          |          | All avails     | able     | ¢              |    |
|                                                         | Orders             |            |                               |                        |          |          |                |          |                |    |
| Report Types                                            | From: Contrast 200 | To:        |                               | Update Results Export  | to Excel | Re       | sults: 311     | 1-100    |                | \$ |
| Demographics<br>Surveys                                 |                    |            |                               | Export All             |          |          |                |          |                |    |
| Report Exports                                          | Name               | Payment    | Course                        |                        | Fee      | Discount | Coupon<br>used | Paid     | Net<br>Revenue | Ĩ  |
| When updating date ranges for any                       | Cory Abela         | 08-24-2016 | Homebuyer Educa               | tion Course            | \$50.00  | \$0.00   |                | \$50.00  | \$20.00        |    |
| view, input date range and select<br>update result.     | Sam Administrator  | 04-24-2012 | Home Buyer Educ               | ation                  | \$35.00  | \$0.00   | -              | \$0.00   | \$0.00         |    |
| To export result greater than 100,<br>select export all | Ahead Agency       | 10-17-2018 | Homebuyer Educa               | tion Course            | \$99,00  | \$99.00  | HOCAFREE       | \$0.00   | \$-25.00       |    |
|                                                         | Bob Counselor      | 10-30-2017 | Post Purchase Hor             | meowner Education      | \$0.00   | \$0.00   |                | \$0.00   | \$0.00         |    |
|                                                         | Bob Counselor      | 10-30-2017 | Curso de Educació<br>vivienda | on para compradores de | \$0.00   | \$0.00   |                | \$0.00   | \$0.00         |    |
|                                                         | Bob Counselor      | 10-30-2017 | Money Manageme                | nt                     | \$0.00   | \$0.00   |                | \$0.00   | \$0.00         |    |
|                                                         | Bob Counselor      | 10-30-2017 | Homebuyer Educa               | tion Course            | \$0.00   | \$0.00   | -              | \$0.00   | \$0.00         |    |
|                                                         | Bob Counselor      | 10-30-2017 | Foreclosure Educa             | ition                  | \$0.00   | \$0.00   |                | \$0.00   | \$0.00         | 73 |
|                                                         | Total Discount     |            | Total Fee                     | Total Pa               | id       |          | Total Revenue  |          |                |    |
|                                                         | s                  |            | s                             | s                      |          |          | s              |          |                |    |

1. Orders: This allows you to view the orders for your agency for the time frame specified. Note: This report only tracks orders and does not record any refunds or chargeback, those are done for individual customers and captured in their individual profiles and user notes.

2. Demographics: This is the report you will want to run to see the count of answers of the statistics questions for your users. This is particularly useful when you want to see a capture information of the demographic makeup of your customers, and if you need to share this information with any funding partners you can.

| Support                                                                |            |            |                        |                |                 |                         |         |
|------------------------------------------------------------------------|------------|------------|------------------------|----------------|-----------------|-------------------------|---------|
|                                                                        | hin Con    |            |                        |                |                 | Viewing data for:       |         |
| HomeOwners                                                             | nip Cen    | ters of An | nerica                 |                |                 | All available           | \$      |
|                                                                        | Demograp   | hics       |                        |                |                 |                         |         |
| Report Types<br>Orders                                                 | From:      |            | To:                    | Update Results | Export to Excel | Export User Test Result | S       |
| Demographics<br>Surveys                                                | Question   |            | Answer Option          |                |                 | Count                   | Percent |
| Report Exports                                                         | US Citizen |            |                        |                |                 |                         |         |
|                                                                        |            |            | Yes                    |                |                 | 159                     | 55.4%   |
| When updating date ranges for any<br>view, input date range and select |            |            | No                     |                |                 | 107                     | 37.28%  |
| update result.<br>To export result greater than 100,                   |            |            | Choose not to disclose |                |                 | 2                       | 0.7%    |
| select export all                                                      |            |            | No Selection           |                |                 | 19                      | 6.62%   |
|                                                                        | Gender     |            |                        |                |                 |                         |         |
|                                                                        |            |            | Male                   |                |                 | 90                      | 31.36%  |
|                                                                        |            |            | Female                 |                |                 | 91                      | 31,71%  |

**3. Surveys:** When a client completes the course, they take a short end of course survey where we ask them about their course experiences. These results are emailed to you as well but are also captured in the Surveys report for you to review at any time.

| Dashboard Us<br>Support                           | ers Reports                 | Resources Coupons | Down Payment        |                | My eHome          | Logou |
|---------------------------------------------------|-----------------------------|-------------------|---------------------|----------------|-------------------|-------|
|                                                   |                             |                   |                     |                | Viewing data for: |       |
| HomeOwners                                        | hip Centers of              | America           |                     |                | All available     | \$    |
|                                                   | Surveys                     |                   |                     |                |                   |       |
| Report Types                                      | From: 2016-11-01            | To: 2019-08-09    | Update Results Prin | it Summary     | Result            | s: 5  |
| Demographics                                      |                             |                   | Print User Detail   |                |                   |       |
| Surveys<br>Report Exports                         |                             |                   |                     |                |                   |       |
| Toport Exports                                    | Question                    |                   |                     | Answer Option  | Count             | Perce |
| When updating date ranges for any                 |                             |                   |                     |                | 0                 | 0%    |
| ew, input date range and select                   | The information was thorou  | igh and clear     |                     |                | 5                 |       |
| pdate result<br>b export result greater than 100, |                             |                   |                     | Strongly Agree | 1                 | 20%   |
| elect export al.                                  | The organization of content | was clear         |                     |                | 5                 |       |
|                                                   |                             |                   |                     | Strongly Agree | 1                 | 20%   |
|                                                   | The course objectives were  | clearly stated    |                     |                | 5                 |       |
|                                                   |                             |                   |                     | Strongly Agree | 4                 | 80%   |

**4. Report Exports:** In this page you can view all the reports, type of reports and who created this report.

# • **RESOURCES**

The resources area of the admin panel is where you will find several items of interest. This will include some marketing pieces that can be customized with your agency name and logo, training materials (such as this document), but also course resources, administrative notifications, Agency Resources, Community Resources, and monthly statements, group eDocs and Discussion forum.

- **1. Marketing Materials:** This is the area where we provide several different marketing pieces.
- 2. Training Materials: This section would include items such as the admin guide, documents we have created that you can download and personalize for your lenders and their clients, as well as webinar items like winning strategies.
- 3. Course Resources : This is where we include sections of the course for view/download by agencies, in both English and Spanish, as well as the answer keys to the quizzes/tests.
- **4.** Admin Notifications: This area has all past Admin Notifications stored so you can go back and get this information on updates, etc.
- 5. Agency Resources: This is a resource area where you can upload something that you want to store in the admin panel. A document or something related to eHome that you might want to have stored within the admin panel. Only group admins from your agency would have access to them.
- 6. Community Resources: This is a similar area to the above, but available site wide for all admins. If you had a marketing idea you wanted to share with the entire eHome network, you could upload it here, and it would be visible for all our partner agencies.
- **7. Training Videos:** This tab store all the training videos that we have available for View just click on the link and play the video.

8. Reconciliation Statement: This is the area where we upload your monthly statements for your activity you are being paid for. Your monthly fees are directly deposited around the 20th of the following month. You will need to access your statements to match payments for the online education customer orders.

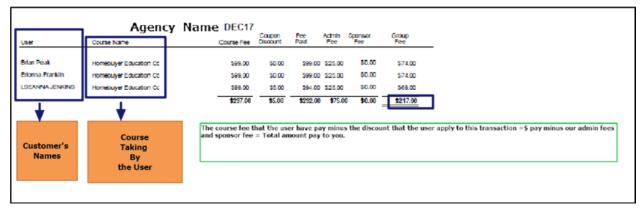

- 9. Group edocs: from here you can view all the eDocs that are available for your agency. (please note: that this apply only if you are currently enrolled on eDocs with eHome America you will see your electronic documents from here and if you are not enroll please call our customer service or for information email us at: <a href="mailto:support@ehomenetwork.org">support@ehomenetwork.org</a>
- **10. Discussion forum:** is where you can post topics and share your opinions and feedbacks.

# COUPONS

The coupons page is where you can view active and expired coupons for your agency When a client registers for the course, there is the option for them to input a coupon code and receive a discount off the course fee of any dollar amount the agency wants to provide, up to whatever amount and including a 100% coupon to make the course free to the customer. When the customer registers and applies a coupon, that coupon will show up as having an additional use in the coupons page, as well as be captured in the user's profile. We will create this free of charge coupons in the amount of your course fee less the eHome America admin fee (i.e. If your course fee is \$99 and your admin fee is \$25, we can create coupons for \$74 and your clients would pay \$25 for the course). If the coupon amount is greater, there is a charge to be paid in advance to cover any discount to the eHome admin portion.

For information on how to get coupons for your agency contact eHome America Customer support from the Dashboard tab or call the number <u>844.243.4663</u> You can Export to excel the complete list of coupons too. On the left side is two options on how to view the coupons:

- 1. <u>Active Coupon</u>: In this screen you can view all your **Active** coupons.
- 2. Expired Coupon: In this screen you can view all your Expired coupons.

### DOWN PAYMENT

The Down Payment resource tool will open Down Payment Resource page

What this tool allows you to access one of the most comprehensive lists of down payment and closing cost assistance programs that an eHome America customer who completes education qualifies for. This list is updated and maintained by Down Payment Resource and is constantly being updated.

| Powered by<br>DownPayment*<br>RESOURCE                                                                                                    |                       | eHomeAmerica          |         | uestion<br>s will be submitted to DPR administ<br>aymentResource.com) |
|----------------------------------------------------------------------------------------------------|-----------------------|-----------------------|---------|-----------------------------------------------------------------------|
| Property Information                                                                                                    | Household Information | Special Circumstances | Subject |                                                                       |
| - OR -<br>Start typing in the General Search<br>the menu.<br>Street Address (e.g. 123 Main Street<br>General Search (start typing for a m |                       | Sounty from           |         | Submit                                                                |
| Estimated sales price                                                                                                    |                       |                       |         |                                                                       |

How the tool works is that you filter by the different filtering options (Property Information, Household Information, and Special Circumstances), and it will provide you with a list of down payment options that might benefit your customers. You can then drill down and see more specific information about these programs, including contact information for the program owners.

## • SUPPORT

The support tab is to answer some of the question you may have with FAQ and if there is something else that is not in the FAQ you can select + <u>New support ticket</u> and create a ticket and our fully trained and qualified support team will be happy to help you or you can call at <u>844.243.4663</u> to speak with one of them we have a customer support assistant in Spanish also.

|                                                      |                                | Sign out                          |
|------------------------------------------------------|--------------------------------|-----------------------------------|
| Home Solutions Tickets                               |                                |                                   |
| How can we help you today?                           | + N                            | w support ticket                  |
| Enter your search term here                          | SEARCH 6 84                    | 4.243.4663                        |
| General                                              |                                |                                   |
| eHome Support for Homebuyers (10)                    | eHome Support for Non-Profr    | t Housing Counseling Agencies (2) |
| Help! How Do I Reach an eHome America Support Agent? | W How Do I Reach an eHome Amer | ica Agent?                        |
| W How Do I Register?                                 | W How Do I Become an eHome Am  | erica Partner Agency?             |
| I Forgot My Password :(                              |                                |                                   |
| How Does the Course Work?                            |                                |                                   |
| M Am I Registering With the Right Agency?            |                                |                                   |
| I Forgot My Password :(                              | How but become an enome An     | enda Paruler Agency :             |

# • USER DATA INFORMATION

Each of your customers will have a home page for their course(s). While the customer will fill in most of information, there are many opportunities for the administrator to go in assist, inquire and support the customer.

Customers can log in and out as many times as needed, over as many days/weeks as needed to complete the course. The system remembers where they were in the course and will provide them an option upon logging in to jump back to where they left off from the previous login.

Users can move forward one page at a time, they cannot skip forward through the course content, but they can navigate backwards as much as they want to review

course content.

From any of the locations where you see your customer's names within the Admin Panel, you can click on the user's name, and it will open their User Data screen. From here you can view all the information related to the customer, including their user and demographic data they entered upon registration, and view their test results and worksheet information.

 General: Information Section is where you can view the course listing and progress for a customer, create a certificate if that customer has completed the course. View their certificate print track information for when a certificate is viewed, see/print the contact information for the customer, and view their login information, including the ability to reset their password if needed. On the right side of this page are any user notes related to this customer and the ability to add a note. Add a Support Case if the customer is in need of any type of technical support, and view the user's logins to their course

| Uses Data                             | Contact Info | ormation        |              |            | Add seco    | nd User | Recent Notes     |          |
|---------------------------------------|--------------|-----------------|--------------|------------|-------------|---------|------------------|----------|
| User Data<br>General                  | User Name:   | Sandy           |              | Test       |             |         | There are no not | es.      |
| Intake Questions<br>User Documents    | Email:       | sandy_07172     | 019@mail.com |            |             |         |                  | d Note   |
| Tests<br>Worksheets                   | Phone:       | 555             | - 555        | • 5555     |             |         |                  | U THOLE  |
| Completion Msg<br>Sent Emails         | Address:     | 1213 Laffoon    | dr           |            |             |         | User Logins      |          |
| User Administration                   |              |                 |              |            |             |         | Login            | Logout   |
| API Information<br>Print User Details |              |                 |              |            |             |         | 07-17-2019       | 07-17-20 |
| View Home Page                        | City:        | Frankfort       |              |            |             |         | 01:33pm          | 04:50pm  |
| Cosigner Information                  | State:       | Kentucky        |              |            |             | \$      | Total: 03:17:13  | lours    |
|                                       | County:      | Carroll         |              |            |             | \$      |                  |          |
|                                       | Zip:         | 40601           |              |            |             |         |                  |          |
|                                       | Course Pro   | gress           | Sav          | ve Details |             |         |                  |          |
|                                       | Course       | -               |              | Status     | Certificate |         |                  |          |
|                                       | Homebuver Fr | ducation Course |              | 0%         | _           |         |                  |          |

2. **Intake Questions** Section. This is the area where the client completed the demographics part of the registration, including their disclosure agreements. You can print this as well. The user notes and log in history to the right remains the same.

|                                                              | Intake Questions                          |         |   |    |    |      |                                       | Recent Notes        |                      |
|--------------------------------------------------------------|-------------------------------------------|---------|---|----|----|------|---------------------------------------|---------------------|----------------------|
| User Data<br>General                                         | * Date of Birth                           | 1)      | ÷ | 19 | \$ | 1986 | \$                                    | There are no not    | 85.                  |
| Intake Questions                                             | * Age Range                               | 26-35   |   |    |    |      | \$                                    | 44                  | d Note               |
| Tests<br>Worksheets                                          | • U.S. Citizen                            | Yes     |   |    |    |      | \$                                    | <b>A</b> 0          |                      |
| Completion Msg<br>Sent Emails                                | * Gender                                  | Female  |   |    |    |      | ٥                                     | User Logins         | 1000                 |
| User Administration<br>API Information                       | * Ethnicity                               | Hispani | ġ |    |    |      | \$                                    | Login<br>07-17-2019 | Logout<br>07-17-2019 |
| Print User Details<br>View Home Page<br>Cosigner Information | * Are you a First Time Homebuyer?         | Yes 🗘   |   |    |    | \$   | 01:33pm 04:50pm Total: 03:17:13 Hours |                     |                      |
| Cosigner miormation                                          | * Are you proficient in speaking English? | Yes     |   |    |    |      | \$                                    | 10(a). 03.17.13 P   | 10015                |
|                                                              | * Race                                    | White   |   |    |    |      | \$                                    |                     |                      |
|                                                              | * Marital Status                          | Single  |   |    |    |      | \$                                    |                     |                      |

3. **User Documents:** This were you can view any eDocs Documents that is being assign to the customer either by you or any electronic document is being fill out at registration by the customer and the status of this documents and you can view and printing.

Or you have the option to add and present the customer with any electronic document for more information on eDocs please call eHome Customer services or email us at <a href="mailto:support@ehomenetwork.org">support@ehomenetwork.org</a>

PLEASE NOTE: You can view documents if you have enabled eDocs With eHome (is a good feature and free please email us for more info)  Tests Section. This is where you can view the Test results and responses for your customer, including tests they have passed and tests they might have failed including all questions and answers. Just click the view button to view a test result, or the + or – to view any failed attempts.

| User Data                              | Test Progress                                        | Export | to Excel Print Test Resu |
|----------------------------------------|------------------------------------------------------|--------|--------------------------|
| General                                | Home Buyer Education                                 |        |                          |
| Intake Questions                       | Test Name                                            | Score  | View Results             |
| User.Documents<br>Tests                | Pre Test                                             | 82     | View                     |
| Worksheets<br>Completion Msg           | Is Owning a Home Right for You                       | 100    | View +                   |
| Sent Emails                            | How Do You Buy a Home?                               | 100    | View                     |
| User Administration<br>API Information | Costs of Homeownership                               | 100    | View                     |
| Print User Details                     | Prueba del capítulo: Determine dónde ubicará su casa | 100    | View                     |
| View Home Page                         | How Much Can You Afford                              | 100    | View                     |

5. **Worksheets** Section. This is where the customer's worksheet information will reside once they have completed the worksheet(s) in the course. If a customer has not attempted the worksheets yet, they will have no results.

| User Documents                                                                                                    |                                                                          |                                                                                                    |
|----------------------------------------------------------------------------------------------------|--------------------------------------------------------------------------|----------------------------------------------------------------------------------------------------|
| Tests<br>Worksheets<br>Completion Msg<br>Sent Emails<br>User Administration<br>API Information<br>Print User Details<br>View Home Page | <sup>1</sup> deductions are taken out).<br>Gross Monthly Income<br>Total | <ul> <li>?? (Remember, your gross monthly income is your income before any</li> <li>\$500</li> <li>500</li> <li>(Remember, your net monthly income is your income after any</li> </ul> |
|                                                                                                    | 2 deductions are taken out).                                             | 8 960 B K K K                                                                                                    |
|                                                                                                    | Net Monthly Income                                                       | : \$500                                                                                                    |
|                                                                                                    | Total                                                                    | : 500                                                                                                    |
|                                                                                                    | 3 Do you have any other assets lister                                    | d below?                                                                                                    |
|                                                                                                    | Checking Account Balance                                                 | : \$100                                                                                                    |
|                                                                                                    | Savings Account Balance                                                  | : \$0                                                                                                    |
|                                                                                                    | Mutual Funds and Stocks                                                  | : \$0                                                                                                    |
|                                                                                                    | Retirement Accounts                                                      | : \$0                                                                                                    |
|                                                                                                    | Total                                                                    | : 100                                                                                                    |
|                                                                                                    | 4 How much is your rent or mortgage                                      | e payment per month?                                                                                                    |
|                                                                                                    | Mortgage                                                                 | : \$300                                                                                                    |
|                                                                                                    | Total                                                                    | : 300                                                                                                    |

6. **Completion Msg** Section shows the completion message the client received upon finishing the course with further instructions on how to receive the certificate of completion.

| User Data<br>General                                         | Completion Messages<br>Congratulations!                                                                                                    |
|--------------------------------------------------------------|----------------------------------------------------------------------------------------------------|
| Intake Questions<br>User Documents<br>Tests                  | Congratulations on completing the online Home Buyer education through our demo agency!                                                                 |
| Worksheets<br>Completion Msg<br>Sent Emails                  | Please contact us at 123-456-7890 for your follow up and to receive your certificate.<br>Or to chat with an available agent now, click the link below. |
| User Administration<br>API Information<br>Print User Details | View and Download Certificate                                                                                                    |
| View Home Page                                               |                                                                                                    |

7. **Sent Emails** section allows you to view all the emails the client received during the registration, payment and course section.

| User Data                                                                                                    | Sent Ema        |                                             |                         |  |
|----------------------------------------------------------------------------------------------------|-----------------|---------------------------------------------|-------------------------|--|
| General                                                                                                    | Date            | Subject                                     | Recipient               |  |
| Intake Questions<br>User Documents<br>Tests<br>Worksheets<br>Completion Msg<br>Sent Emails<br>User Administration | 10-17-2018      | Welcome to eHome America -1259              | delete_testing@mail.com |  |
| API Information<br>Print User Details<br>View Home Page                                                           | <<br>Incomplete | e Registration Email                        |                         |  |
| Cosigner Information                                                                                              | No incomple     | ete registration mail is sent to this user. |                         |  |

8. **User Administration** Section. This is where you can view the user's registration and order information including coupon usage (if applicable), total charge for the course, and their payment Transaction ID. Any transaction log information will be present here as well.

| Completion wsg                                        |                      |                                                             |
|-------------------------------------------------------|----------------------|-------------------------------------------------------------|
| Sent Emails<br>User Administration<br>API Information | Homebuyer Educa      | tion Course                                                 |
| Print User Details                                    | Registered:          | 07-17-2019 01:33pm                                          |
| View Home Page<br>Cosigner Information                | Status:              | Completed                                                   |
|                                                       | Order Begun:         | 07-17-2019 01:33pm                                          |
|                                                       | Order Placed:        | Order is not placed                                         |
|                                                       | Order Completed:     | 07-17-2019 01:33pm                                          |
|                                                       | Coupon:              | Yes(HOCAFREE / \$99.00)                                     |
|                                                       | Course Charge:       | \$0.00                                                      |
|                                                       | Transaction ID:      | G15U565096                                                  |
|                                                       | Transaction Log      |                                                             |
|                                                       | 2019-07-17 13:33:09: | New order created                                           |
|                                                       | 2019-07-17 13:33:09: | Continuing existing, incomplete order (status: Not Entered) |
|                                                       | 2019-07-17 13:33:09: | Added course ID 1259 to the order                           |
|                                                       | 2019-07-17 13:33:09: | Order status set to "Entered"                               |
|                                                       | 2019-07-17 13:33:16: | Continuing existing, incomplete order (status: Entered)     |

9. **API Information:** Record the time when the information of the customer is send to podio.

| User Data            | API Informa                             | tion               |  |  |
|----------------------|-----------------------------------------|--------------------|--|--|
| General              | Api call 1 - Homebuyer Education Course |                    |  |  |
| Intake Questions     | Date time:                              | 07-17-2019 1:33 am |  |  |
| User Documents       | Podio item Id:                          | 1180939945         |  |  |
| Tests                |                                         |                    |  |  |
| Worksheets           | Api call 2                              |                    |  |  |
| Completion Msg       | Date time:                              | 07-17-2019 1:35 am |  |  |
| Sent Emails          | Podio item Id:                          | 1180939945         |  |  |
| User Administration  |                                         |                    |  |  |
| API Information      | Click here to man                       | ually send API 3   |  |  |
| Print User Details   |                                         |                    |  |  |
| View Home Page       |                                         |                    |  |  |
| Cosigner Information |                                         |                    |  |  |

10. **Print User Details**: Is download in a PDF is all the information of the user.

| Eduo                       | cation for you         | ur financial w         | vell-being                        |           |
|----------------------------|------------------------|------------------------|-----------------------------------|-----------|
| Test, sandy                |                        | HomeO                  | wnership Centers o                | of Americ |
| Account Informat           | ion                    |                        |                                   |           |
| Course                     |                        | Course Fee             | Coupon Code                       |           |
| Homebuyer Education        | on Course              | 99.00                  | HOCAFREE                          |           |
| <b>Registration</b> Date   |                        | <b>Completion Date</b> | Certificate Da                    | te        |
| 07-17-2019                 |                        | 11-300001              |                                   |           |
| Contact Informati          | Phone                  | Address                |                                   | County    |
| sandy_07172019@m           | ail.com 555 - 555 - 55 | 1212 Laffoon dr        |                                   | Carro     |
| Registration Info          |                        |                        |                                   |           |
| Date of Birth<br>1-19-1986 | Age Ra<br>26-3         | 0                      | U.S. Citizen<br>Yes               |           |
| Gender<br>Female           | Ethnic                 |                        | Are you a First Tin<br>Homebuyer? | me        |

| 11. View Home Page: Is where | e you can view the user home page. |
|------------------------------|------------------------------------|
|------------------------------|------------------------------------|

| eHomeAmerica |                                                                                                    | My eHome                                                                     | Documents                                                       | Test and Worksheets | Course Resources | My Account | Logout |
|--------------|----------------------------------------------------------------------------------------------------|------------------------------------------------------------------------------|-----------------------------------------------------------------|---------------------|------------------|------------|--------|
|              | 0%<br>Course Progress                                                                                                    | Welcome<br>course ho                                                         | ме                                                              |                     |                  |            |        |
|              | Thank you for taking the e<br>online course. You have si<br><b>HomeOwnership Centers c</b><br>contact us at any time if y<br>this program or would like<br>conference to discuss you | gned up under<br>of America. You may<br>ou need help with<br>e to schedule a | Need help with<br>Call<br>555-555-5555<br>Email<br>sadmin@gmail |                     |                  |            |        |

12. **Cosigner information:** You can view the Co-signer information and view the name and email address and update password. If the buyer has a co-signer only.

| User Data<br>General<br>Intake Questions                                    | HomeOwnership Centers of<br>America Users<br>Cosigner Information                         |      |            |  |
|-----------------------------------------------------------------------------|-------------------------------------------------------------------------------------------|------|------------|--|
| User Documents<br>Tests                                                     | User                                                                                      | Mike | EDocs      |  |
| Worksheets<br>Completion Msg                                                | Email: smaupin+07172019@ehomeamerica.org Update Password Admin updates password for User. |      |            |  |
| Sent Emails<br>User Administration<br>API Information<br>Print User Details | Opuale                                                                                    |      | ve Details |  |
| View Home Page<br>Cosigner Information                                      |                                                                                           |      |            |  |

#### • HOW TO CREATE CERTIFICATE

- 1. Once you have logged into your eHome America account, you will see clients who have completed the course listed under both "Recent Completions" and "Awaiting Certificate." Click the client's name you are generating a certificate for.
- 2. This will take you to the client's account. Scroll down to the "Course Progress" section and click the button for "Create Certificate."
- **3.** A "Create Certificate" window will pop up and you can them either:
  - 1) Generate and email the certificate to the client or
  - 2) Generate the certificate so you can download it or print it.

| 2nd User Nam   |                                             |                     |                               |         |
|----------------|---------------------------------------------|---------------------|-------------------------------|---------|
| 2nd Oser Maill | Course Name Display:                        | Homebuyer Edu       | ucation Course                |         |
| Email:         | Counselor Name                              | Sam Administra      | itor 🗘                        |         |
| Phone:         | Certificate Date:                           | 2016-08-30          |                               |         |
| Address:       | Sending Options:                            |                     |                               |         |
|                | Generate and email C                        | ertificate          |                               |         |
|                | □ Send certificate to us                    | ser.                |                               |         |
| City:          | jenfairley1@hotmail.com                     |                     |                               |         |
| State:         | □ Send certificate to le                    | nder.               |                               |         |
| County:        | □ Send certificate to O                     | thor                |                               |         |
| Zip:           |                                             | ulei.               |                               |         |
|                | Generate but do not se customer upon login) | end (will not be se | nt to customer and not availa | able to |
| Course Prog    | ress                                        |                     |                               |         |
| Course         |                                             | Status              | Certificate                   |         |
| Homebuyer Edu  | ication Course                              | 100%                | Create Certificate            |         |

4. Once the certificate has been created, click the link titled "View" if you would like to print or download. (also, you can delete and recreate the certificate in case the name of the user it needs to be change or add a second user to the account)

## • Direct Deposit Form

Please complete the **Direct Deposit Form** attached so that we can make sure you are paid every month for the previous month's registrations. Please be sure to include a copy of a cancelled check. This should be emailed to me at <a href="support@ehomenetwork.org">support@ehomenetwork.org</a>.

For any and all technical assistance for both you and your clients, please do not hesitate to contact us at <a href="mailto:support@ehomenetwork.org">support@ehomenetwork.org</a> or 844.24eHome</a>. The eHome Support Team will be happy to assist!